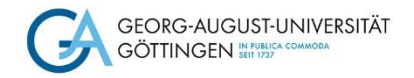

# Einführung in Zotero 6.0

Selbstlernkurs für Studierende der Agrarwissenschaften

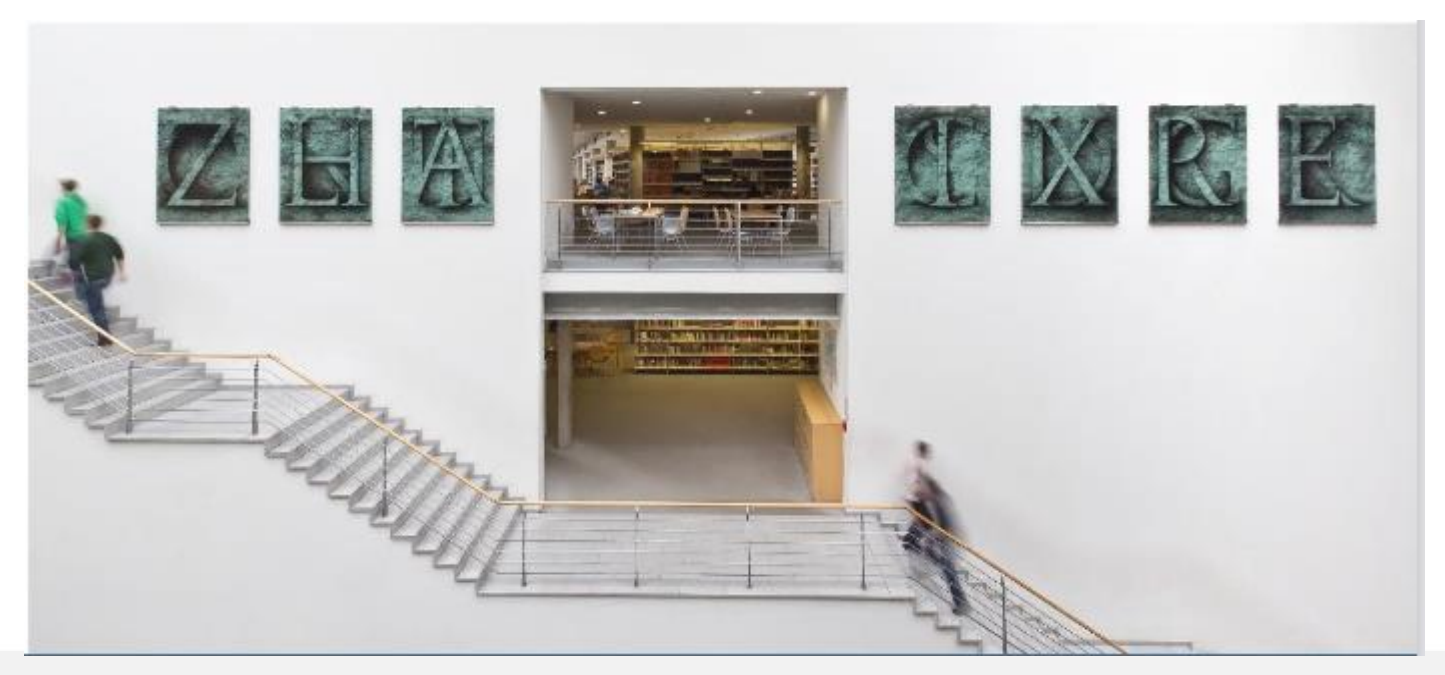

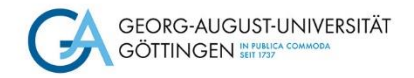

### Wissenswertes über Zotero

- Kostenfrei zur Verfügung stehendes Literaturverwaltungsprogramm (da eine Open-Source-Entwicklung)
- Plattformunabhängig: für Windows, MacOS, Linux
- App-Nutzung für Android und iOS möglich
- Zotero ist mit verschiedenen Browsern anwendbar: Firefox, Chrome, Safari und Opera
- Anwendung zum Sammeln, Verwalten und Zitieren unterschiedlicher Dokumenttypen (PDF-Seiten, Webseiten, Bücher, Aufsätze) zu einem Thema in einer wissenschaftlichen Disziplin
- Bietet einen Überblick über die gelesene und ausgewertete Literatur
- Unterstützt das formal korrekte Zitieren und das Erstellen eines formal korrekten Literaturverzeichnisses.

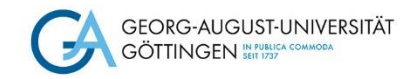

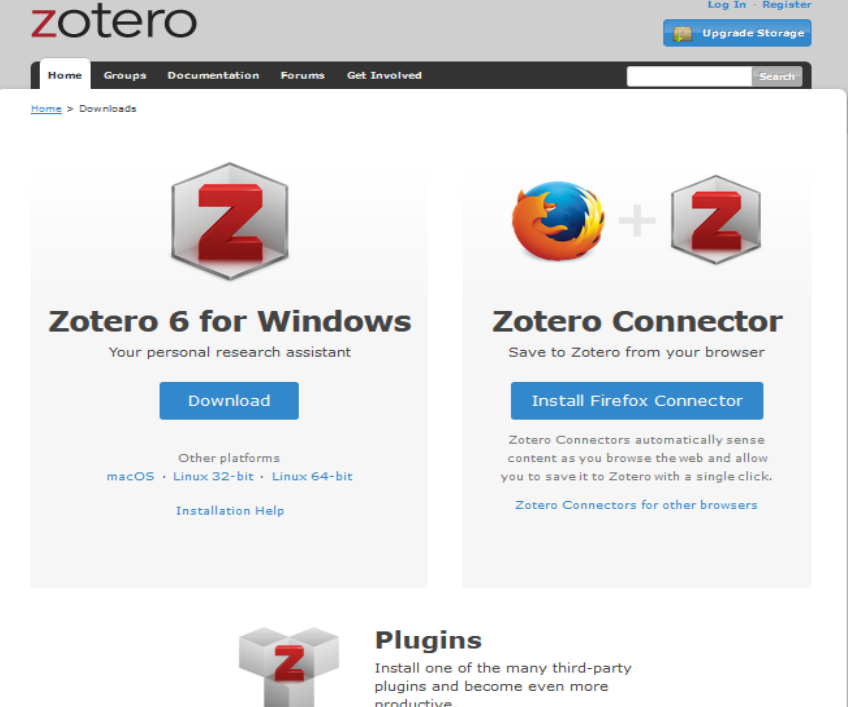

**Browse Plugins** 

### Wie kann ich Zotero installieren?

Zotero ist in der neuesten Version Zotero 6.0 verfügbar, die man sich über die Website <https://www.zotero.org/> auf seinem Rechner installiert – zusätzlich mit dem Zotero Connector für Firefox (bzw. dem Browser, den man verwendet). Das Plugin für das Textverarbeitungsprogramm sollte mit der Installation mitgeliefert werden. (Vor dem Download Word schließen!)

Mit Installation des Programms generiert sich das Zotero-Logo auf dem Desktop Ihres Rechners und oben rechts in der Funktionsleiste Ihres Browsers erscheint ein "**Z**" für den Zotero-Connector.

Über das Zotero-Logo können Sie die Datenbank öffnen.

Screenshot der Seite<https://www.zotero.org/download/> unter der Verwendung eines Logos von Mozilla Firefox CC-BY 3.0

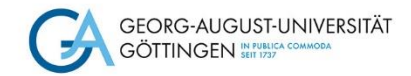

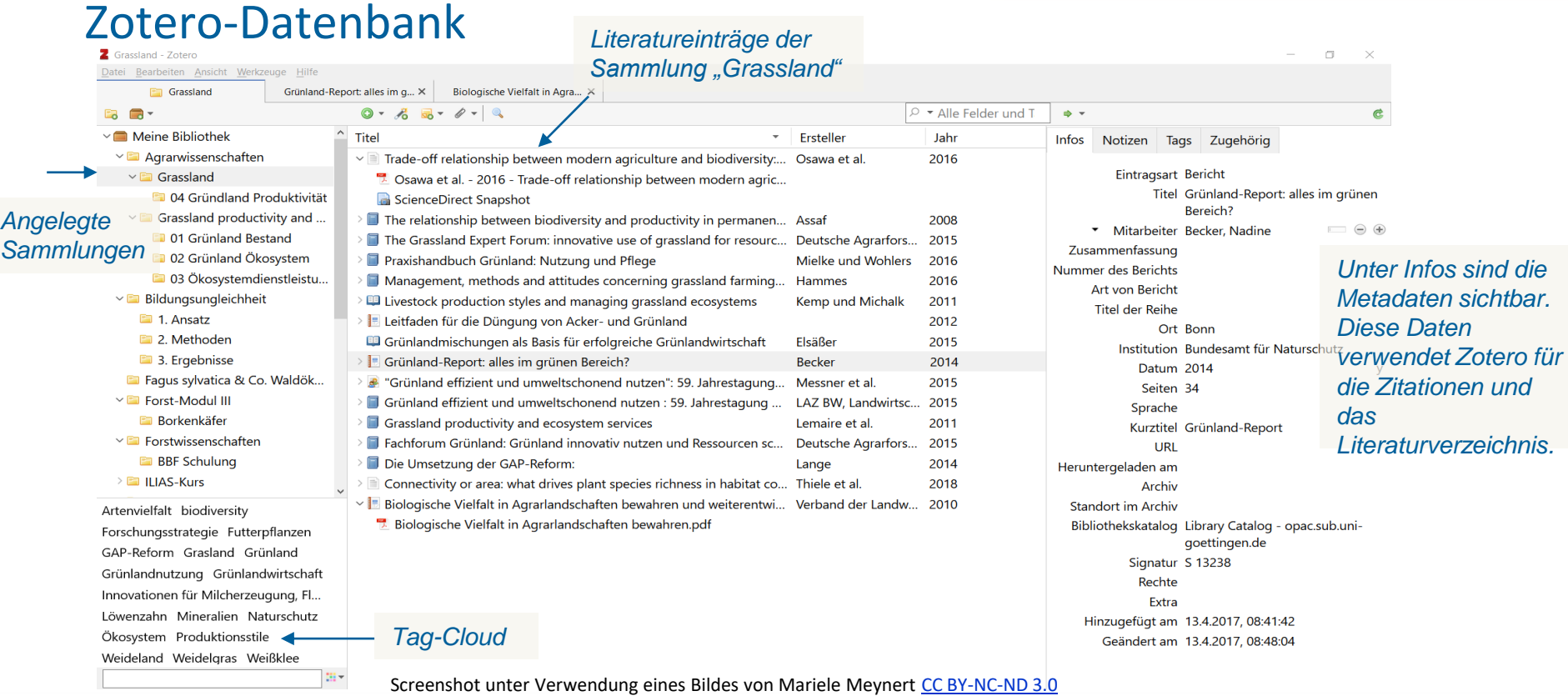

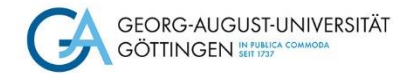

#### Welche Voreinstellungen sind unter "Bearbeiten / Einstellungen" empfehlenswert?

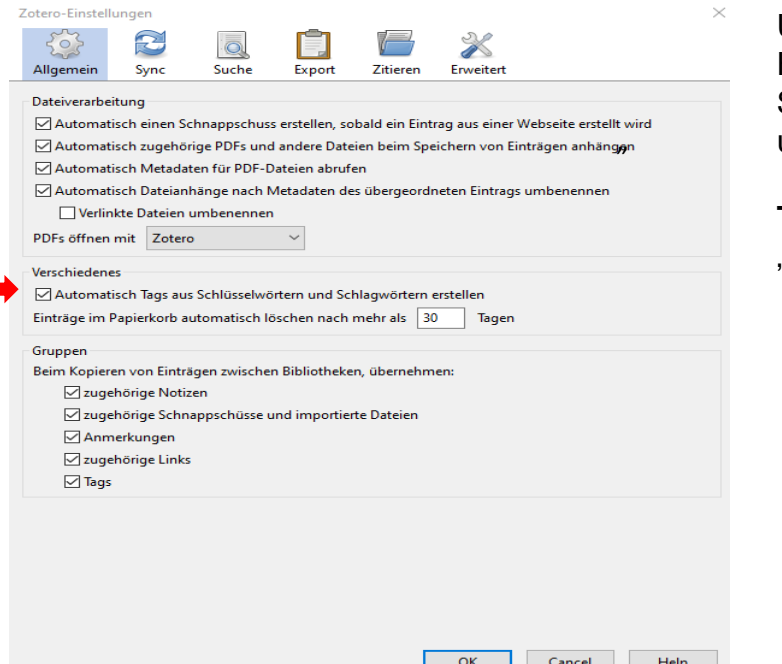

Unter dem Register "Allgemein" empfiehlt es sich, das Häkchen bei "Automatisch Tags aus Schlüsselwörtern und Schlagwörtern erstellen" zu entfernen, da sonst zu viele unspezifische Tags aus den Katalogen mitgeliefert werden.

**Tipp:** Vergeben Sie eigene Schlagworte/Stichworte unter "Tags" zu jedem Literatureintrag.

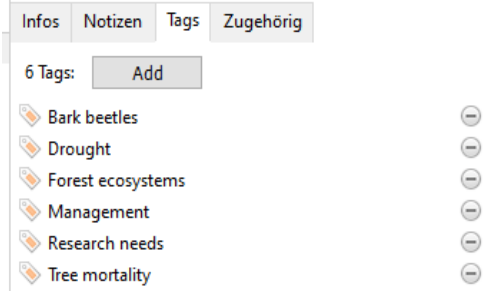

Screenshots unter Verwendung eines Bildes von Mariele Meynert [CC BY-NC-ND 3.0](https://creativecommons.org/licenses/by-nc-nd/3.0/)

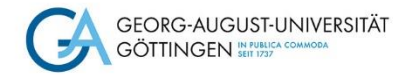

### Welche Voreinstellungen sind unter "Bearbeiten / Einstellungen" empfehlenswert?

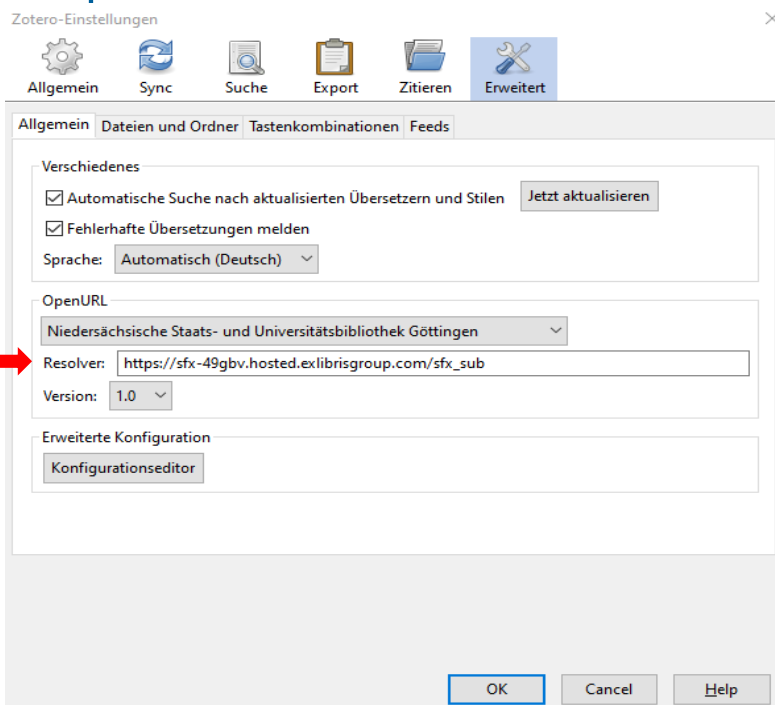

Unter dem Register "Erweitert" und dann "Allgemein" empfiehlt es sich den SUB-Resolver einzutragen:

#### **http://sfx-49gbv.hosted.exlibrisgroup.com/sfx\_sub**

Damit kann über Zotero auf nicht frei zugängliche aber von der SUB lizensierte Medien direkt zugegriffen werden!

Screenshot unter Verwendung eines Bildes von Mariele Meynert [CC BY-NC-ND 3.0](https://creativecommons.org/licenses/by-nc-nd/3.0/)

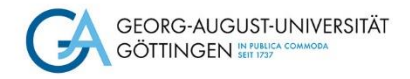

Ausgangssituation: Stellen Sie sich vor Sie wollen eine Hausarbeit zu dem Thema "Grünlandproduktivität und Ökosystemleistungen in Deutschland" schreiben.

#### **1. Eine neue Sammlung erstellen**

Öffnen Sie zunächst das Programm Zotero. In der Zotero-Navigationsleiste finden Sie oben links folgenden Button **Fo**mit dem Sie eine neue Sammlung/einen neuen Ordner anlegen können.

Erstellen Sie eine Sammlung mit dem Namen "Grassland productivity and ecosystem services" unter der Sie Ihre Literatur ablegen.

#### **2. Buch aus dem Katalog in die Sammlung speichern**

Ihr Dozent empfiehlt Ihnen u.a. folgendes E-Book: **Ökosystemdienstleistungen: Konzept, Methoden und Fallbeispiele**  *hrsg. von Karsten Grunewald und Olaf Bastian*.

a) Recherchieren Sie diesen Titel im Göttinger Universitätskatalog (GUK) oder im GöDiscovery und nehmen Sie diesen in Ihre Sammlung auf.

**Tipp:** Zum Speichern eines Buchtitels in Ihre Sammlung klicken Sie auf den Button mit dem Buchsymbol in der oberen Browserleiste. Das "Z" hat sich in ein Buchsymbol umgewandelt.

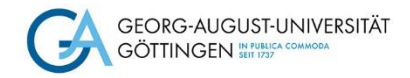

**2. b)** Wechseln Sie zum Programm Zotero.

Die für Zitationen und das Literaturverzeichnis wichtigen Metadaten (wie z.B. Buchtitel, Autor, Herausgeber, Jahr, etc.) des Titels werden Ihnen unter "Infos" angezeigt. Prüfen Sie die Metadaten! Sind die Herausgeber korrekt angegeben? Korrigieren Sie gegebenenfalls.

Zotero bietet kein eigenes Feld für Untertitel, sondern nur ein einziges Feld für die gesamte Titelangabe. Achten Sie darauf ein Trennzeichen (z.B. Doppelpunkt, Semikolon o.a.) zwischen Titel und Untertitel zu verwenden, das den Zitationsregeln Ihres Faches entspricht. In diesem Beispiel verwenden Sie bitte Leerzeichen und Doppelpunkt Leerzeichen zwischen Haupttitel und Untertitel (s.o.).

2. c) Vergeben Sie unter der Registerkartei "Tags" ein Schlagwort für dieses Buch und schreiben Sie eine Notiz zu diesem Titel im Register "Notizen".

**Hinweis:** Karsten Grunewald und Olaf Bastian sind die Herausgeber, nicht die Autoren. Sie können mit dem kleinen Dreieck vor dem Autor die Änderung in Herausgeber vornehmen. Bei Verlag ist die Angabe "Springer" ausreichend.

**Tipp:** Sehr schnell lässt sich auch ein Literatureintrag über die ISBN, DOI (Digital Object Identifier) oder PubMed ID in die Literatursammlung einfügen. Rufen Sie dazu den sogenannten Zauberstab der Zotero-Menüleiste auf, tragen Sie dort folgende DOI: 10.2314/KXP:1793835209 ein und bestätigen Sie mit Enter.

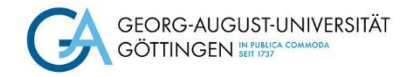

#### **3. Einen Beitrag aus einem Sammelwerk hinzufügen**

Bei Ihrer Literaturrecherche stoßen Sie auf folgenden Titel:

Hanisch, Hans-Christian (2014): Wie kann die zweite Säule zum Schutz von Klima und Biodiversität beitragen? In: Joachim Lange (Hg.): Die Umsetzung der GAP-Reform: [Dokumentation einer Tagung der Evangelischen Akademie Loccum vom 7. Bis 9. Februar 2014]. S. 141-145

Es handelt sich um einen Beitrag aus einem Sammelwerk und Sie möchten diesen in Ihre Literatursammlung aufnehmen.

- a) Recherchieren Sie im GUK nach dem Herausgeberwerk von Joachim Lange und übernehmen Sie die Daten wieder über das Buchsymbol in Ihre Sammlung
- b) Überprüfen Sie über die Registerkarte "Infos" die übernommenen Dokumentendaten (Metadaten). Ergänzen Sie unvollständige oder korrigieren Sie nicht korrekte Angaben!
- c) Im zweiten Schritt erfassen Sie die Daten zum Beitrag. Dazu ändern Sie zunächst den Dokumententyp von "Buch" in "Buchteil". Nun können Sie die Daten zum Beitrag eingeben (wie Beitragstitel, Verfasser, Seiten, Buchtitel, Hrsg. des Sammelwerkes).

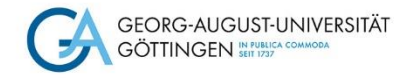

**Tipp:** Der Dokumententyp entscheidet später, wie die Darstellung im Literaturverzeichnis aussieht.

**Hinweis:** Bei dem Sammelwerk muss der Autor in Herausgeber geändert werden. Der Untertitel [Dokumentation einer Tagung bei der Evangelischen Akademie Loccum vom 7. bis 9. Februar 2014] muss mit einem Trennzeichen, z. B. ":", dem Haupttitel hinzugefügt werden (Bitte richten Sie sich da nach den Zitierregeln Ihrer Fakultät).

#### **4. Eine PDF in die Sammlung speichern**

Sie stoßen bei der Literaturrecherche im Internet (z. B. Google, Ecosia) mit den Suchbegriffen "Grünland" und "innovative Nutzung" und "Ökosystem" auf eine PDF der Deutschen Agrarforschungsallianz (DAFA) mit dem Titel "Fachforum Grünland : Grünland innovativ nutzen und Ressourcen schützen"

- a) Laden Sie diese PDF-Datei in Ihre Sammlung. (Mit Hilfe des PDF-Symbols oben in der Browserleiste.)
- b) Die PDF erscheint in Ihrer Sammlung. Überprüfen Sie in der Registerkarte Infos die mitgelieferten Metadaten.

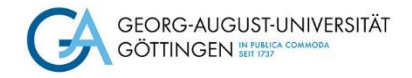

c) Welchen Dokumententyp bzw. Eintragsart würden Sie wählen? Nehmen Sie als Entscheidungshilfe das Impressum zu Hilfe.

**Tipp**: Es handelt sich bei diesem Dokument um Graue Literatur. Es ist kein Buch, da es nicht in einem Verlag erschienen ist. Auch kein Sammelwerk, da den einzelnen Kapiteln oder Abschnitten kein bestimmter Autor\*In zugeordnet werden kann.

[https://www.zotero.org/support/kb/item\\_types\\_and\\_fields](https://www.zotero.org/support/kb/item_types_and_fields) Diese Seite enthält allgemeine Beschreibungen der Zotero-Eintragsarten

Hinweis : Es müssen unter Infos einige Korrekturen vorgenommen werden. Ändern Sie die Eintragsart in "Report / Bericht". Korrigieren Sie die Trennzeichen zwischen Titel und Untertitel entsprechend den Zitierregeln Ihrer Fakultät. Löschen Sie im Autorenfeld und im Mitarbeiterfeld die "Deutsche Agrarforschungsallianz".

Weitere Autoren können Sie ergänzen, sofern es die Zitiervorgaben Ihrer Fakultät erfordern. Ansonsten regelt der gewählte Zitierstil wie viele Autoren in der Zitation und im Literaturverzeichnis angezeigt werden.

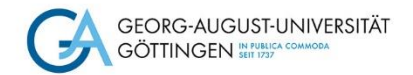

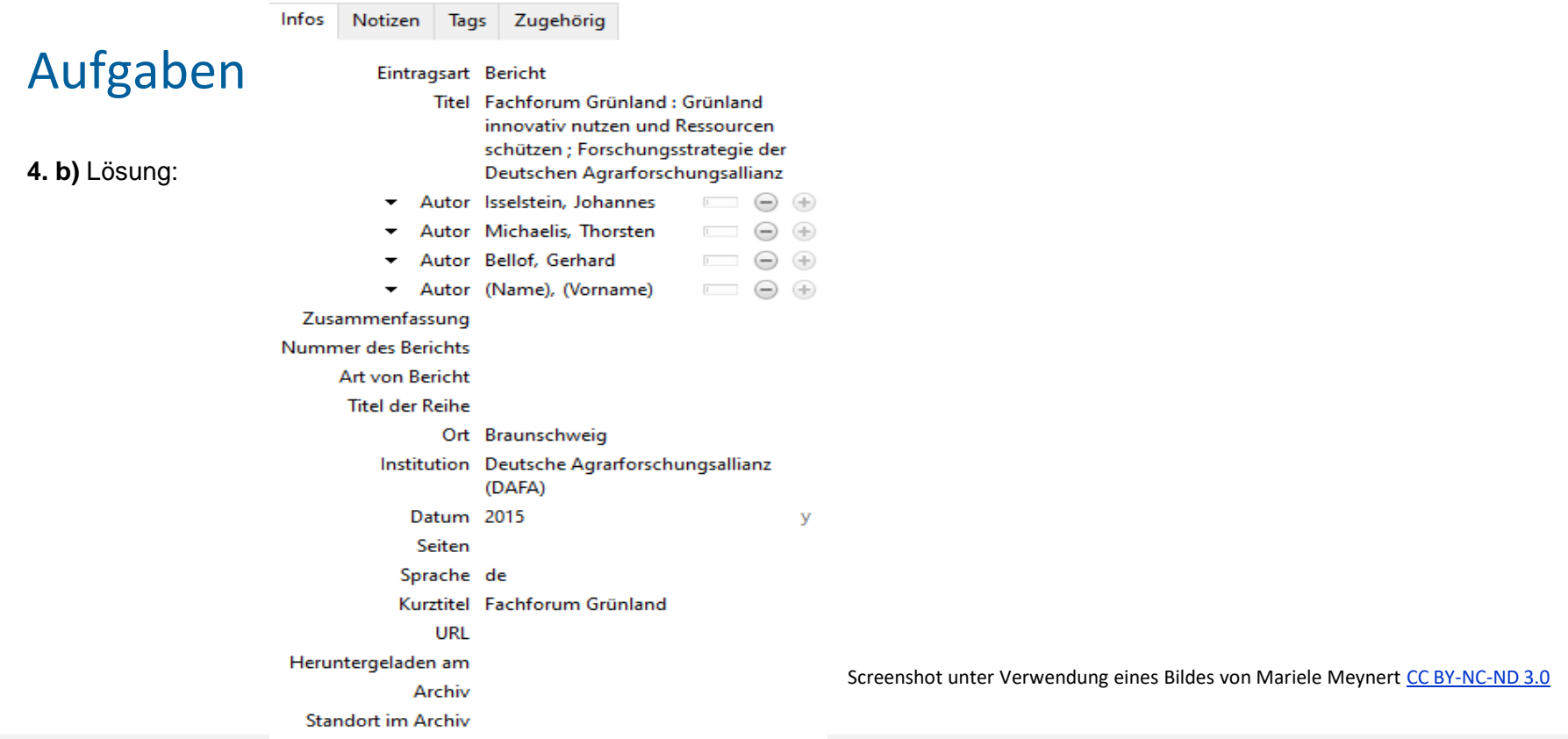

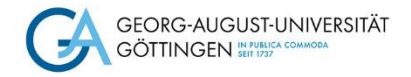

#### **5. Literatur aus einer Datenbank einfügen**

Ihr Dozent empfiehlt Ihnen für die Literaturrecherche auch Datenbanken zu nutzen. Über die Homepage der SUB Göttingen können Sie die "Suche nach Datenbanken (DBIS)" starten. Lassen Sie sich für das Fach "Land- und Forstwirtschaft, …" die fachrelevanten Datenbanken anzeigen. Unter den Top-Datenbanken finden Sie u.a. das "LIVIVO"-Suchportal.

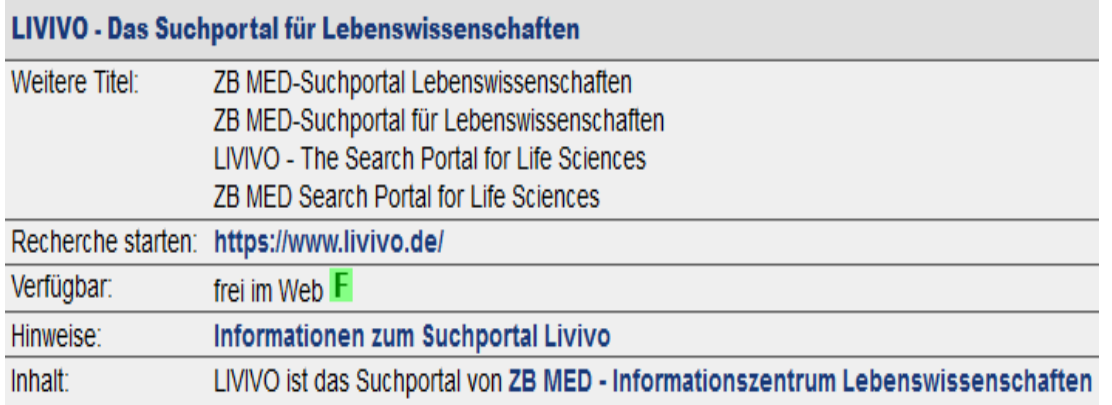

Screenshot unter Verwendung eines Bildes von Mariele Meynert CC [BY-NC-ND](https://creativecommons.org/licenses/by-nc-nd/3.0/) 3.0

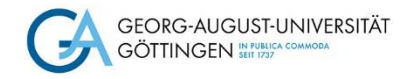

5. a) Starten Sie die Suche in "Livivo" über den Link <https://www.livivo.de/>

Beginnen Sie Ihre thematische Suche in der Datenbank: Sie suchen Literatur zum Thema Grünlandproduktivität und

Ökosystemleistungen in Deutschland.

Geben Sie in das Suchfeld **grassland management "ecosystem services" germany** ein. Mit Klick auf die Lupe oder Enter startet die Suchanfrage.

**Tipp**: Wenn Sie zwei Wörter als Phrase suchen möchten, wie z.B. ecosystem services, setzen Sie diese in **" "** Anführungszeichen. Mit **\*** am Wortende werden auch Begriffe mit anderer Endung gesucht z.B. product\* findet auch Treffer zu production, productivity, productive etc.). Filters

b) Grenzen Sie die Treffermenge mit Hilfe des Filters "Year" ab 2016 ein und wählen Sie das "Subject" Agriculture aus.

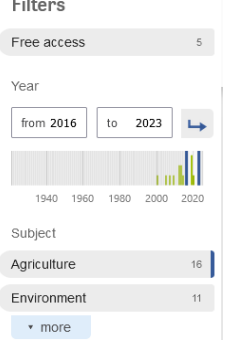

Screenshot unter Verwendung eines Bildes von Mariele Meynert [CC BY-NC-ND 3.0](https://creativecommons.org/licenses/by-nc-nd/3.0/)

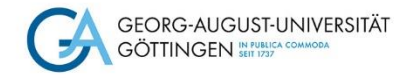

c) Lassen Sie sich folgenden Treffer "*Management, methods and attitudes concerning grassland farming in Northern* 

*Germany"* anzeigen.

Unterhalb finden Sie Bruit text online **Die Grüne Markierung weist darauf hin**, dass Sie Zugriff auf den Volltext haben.

Klicken Sie darauf und wählen Sie einen der möglichen Full text - Links aus.

Oben in der Browserleiste ist folgendes Zotero-Symbol zu sehen. Mit Mausklick auf das Symbol werden Ihnen die Metadaten

als auch der Volltext der Dissertation in Ihre Sammlung gespeichert.

d) Überprüfen Sie in der Registerkarte INFOS ob alle Metadaten korrekt mitgeliefert wurden.

**Tipp:** Ergänzen Sie falls notwendig Universität und Ort. Korrigieren Sie das Datum ggf. in 2016 (Hinweis: Da es in diesem Fall keine Verlagspublikation ist, ist das Abgabedatum der Dissertation zu verwenden.)

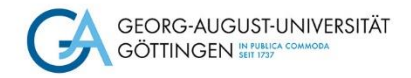

#### **6. PDF annotieren**

Mit der Version 6.0 von Zotero wurde dem Programm ein PDF-Reader hinzugefügt. Dadurch ist es jetzt möglich, direkt in PDFs Annotationen zu machen und diese in Notizen umzuwandeln. Diese Notizen können in den Word-Text als Zitat eingefügt werden.

- a) Öffnen Sie eine PDF aus Ihrer Zotero-Datenbank per Doppelklick. Der PDF-Reader öffnet sich.
- b) Markieren Sie in der PDF eine Textstelle, die Sie später Zitieren möchten. Die markierte Textstelle erscheint auf der linken Seite in den Anmerkungen.
- c) Im nächsten Schritt erstellen Sie auf der rechten Seite eine Eintragsnotiz. Klicken Sie dazu auf das "+" und wählen Sie "Eintragsnotiz hinzufügen" aus.

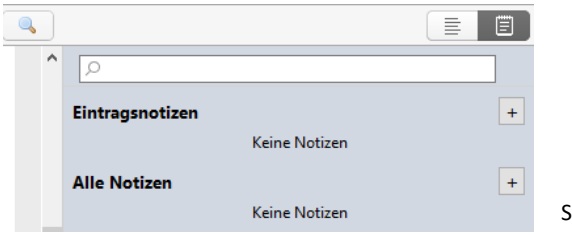

Screenshot unter Verwendung eines Bildes von Mariele Meynert [CC BY-NC-ND 3.0](https://creativecommons.org/licenses/by-nc-nd/3.0/)

Gehen Sie dann auf die markierte Anmerkung auf der linken Seite, mit Mausklick rechts (oder Klick auf die 3 Punkte) wählen Sie "Zur Notiz hinzufügen". Diese Notiz können Sie dann in Word nutzen.

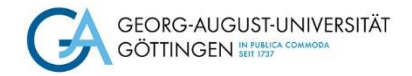

### Literaturnachweise und ein Literaturverzeichnis erstellen

Die elementare Funktion eines Literaturverwaltungsprogramms ist die Unterstützung beim Einfügen von Literaturnachweisen im Text und die automatische Erstellung eines Literaturverzeichnisses. Die Art, wie Literaturnachweise im Text eingebunden werden, variiert je nach Studienfach.

Die grundlegende Unterscheidung ist, ob ein Nachweis im Text (Autor, Jahr) oder per Fußnote eingefügt wird.

#### **1. Eine einfache Literaturliste erstellen**

Eine einfache Literaturliste z.B. als Überblick über die bereits gesammelte Literatur in einer Sammlung lässt sich folgendermaßen erstellen:

- Markieren Sie die Literatureinträge in Ihrer Sammlung mit SHIFT + Pfeiltaste oder mit SHIFT + einzelnen Mausklicks
- Mit STRG + A speichern
- Mausklick rechts
- Literaturverzeichnis aus den ausgewählten Einträgen erstellen
- Wählen Sie einen Zitierstil aus, markieren Sie "Bibliografie" und markieren Sie "In die Zwischenablage kopieren"
- dann "Ok"
- Mit STRG + V können Sie dann in Word die Literaturliste abbilden

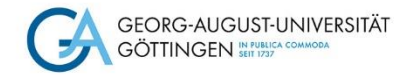

#### **2. Literaturnachweise einfügen**

- a) Erstellen Sie einen kurzen Text in Word. Stellen Sie sich vor: Der Text enthält Aussagen, die Sie mit Titeln aus ihrer Sammlung belegen wollen. Wählen Sie den Reiter Zotero in der oberen Word-Leiste aus.
- b) Fügen Sie in das Worddokument drei Literaturnachweise aus Ihrer Zotero-Sammlung an beliebiger Stelle ein. Verwenden Sie zunächst den Zitationsstil "Journal of Agricultural Science".

**Tipp:** Wenn Sie Ihren gewünschten Literaturstil nicht in der Auswahl im Stil Manager finden, können Sie ihn über das *Style Repository<https://www.zotero.org/styles>* durch einen Doppelklick herunterladen. Ein anderer Weg wäre über Zotero / Bearbeiten / Einstellungen / Zitieren / Registerkarte *Stile /* Link: *Zusätzliche Stile erhalten.*

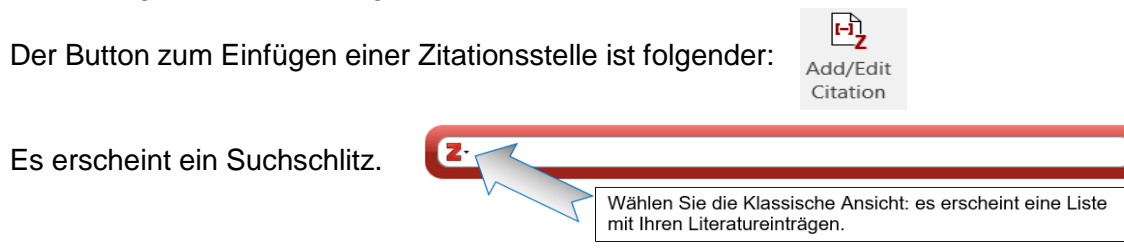

Über das Dreieck neben dem **Z** haben Sie die Möglichkeit den Titel auszuwählen, den Sie für Ihr Zitat verwenden möchten. Dabei sollte bei jedem Nachweis eine Seitenzahl angegeben werden und bei einem Nachweis ein indirektes Zitat mit dem Präfix "vgl." gekennzeichnet werden.

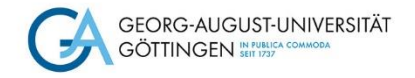

**3. Notizen einfügen**

Wenn Sie im Verlauf Ihres wissenschaftlichen Arbeitens PDFs in Zotero bearbeitet haben und Eintragsnotizen hinzugefügt haben, können Sie diese nun direkt in Word in Ihren Text einfügen.

- a) Klicken Sie dazu auf den Button "Add Note".
- $Add$ Note
- b) Wählen Sie die gewünschte Eintragsnotiz aus. Ihr markierter Text erscheint inklusive der Zitation.

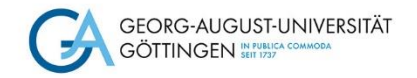

#### **4. Ein Literaturverzeichnis erstellen**

a) Lassen Sie sich nun von Zotero ein Literaturverzeichnis erstellen mit :

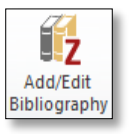

**Tipp:** Achten Sie darauf, dass der Cursor am Ende der Worddatei steht, damit das Literaturverzeichnis auch dort angelegt wird!

b) Fügen Sie einen weiteren Nachweis ein – das Literaturverzeichnis sollte sich kurz darauf automatisch aktualisieren.

c) Wechseln Sie nun in den Zitationsstil "Agricultural Research" mit Hilfe des Buttons Document Preferences

d) Was können Sie beobachten?

Bitte beachten Sie: Zotero bietet kein eigenes Feld für Untertitel, sondern nur ein einziges Feld für die gesamte Titelangabe. Wenn Sie zu einem Zitierstil wechseln müssen, der ein anderes Trennzeichen zwischen Titel und Untertitel verlangt als Ihr Ausgangsstil (z.B. statt Doppelpunkt ein Semikolon o.ä.), können Sie das daher nicht über den Zitierstil verändern, sondern müssen manuell jeden einzelnen Titeleintrag korrigieren.

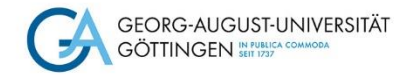

### Wie sichere ich meine Daten?

Unter dem Register "Erweitert" findet man unter Speicherort, wo die Dateien und Ordner von Zotero auf Ihrem Rechner abgelegt sind. Das Zotero-Datenverzeichnis enthält sowohl Ihre Datenbank als auch alle zugehörigen Dateien und Anhänge (PDFs, Bilder, Webseiten etc.).

Diese Dateien sollten von Zeit zu Zeit gesichert werden!

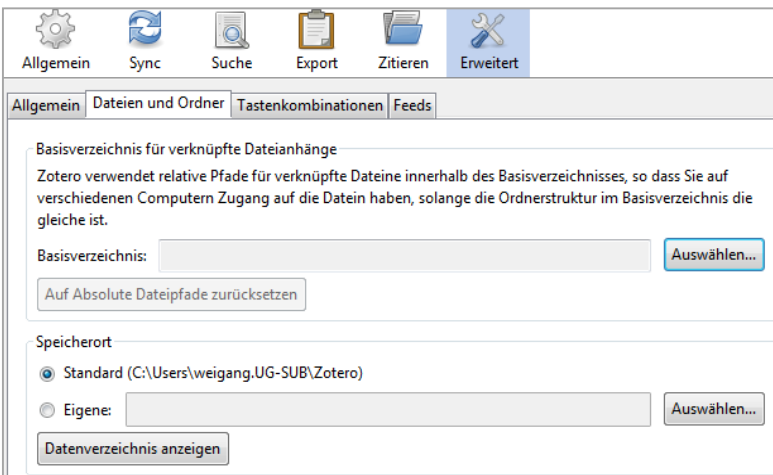

**Tipp**: Wir empfehlen eine Datensicherung zum Beispiel:

- auf einem USB-Stick
- auf einer externen Festplatte
- in Ihrem Uni-Speicher (gehostet bei der GWDG)

Screenshot unter Verwendung eines Bildes von Mariele Meynert [CC BY-NC-ND 3.0](https://creativecommons.org/licenses/by-nc-nd/3.0/)

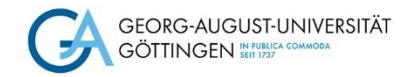

# Wo erhalte ich Hilfe zu Zotero?

- Download und Installation → Support von StudIT: https://wiki.student.uni[goettingen.de/support/studit\\_support/kontakt](https://wiki.student.uni-goettingen.de/support/studit_support/kontakt)
- Allgemeine Benutzung von Zotero, Probleme, Fragen  $\rightarrow$  Dokumentation auf der Zotero-Website:<https://www.zotero.org/support/>
- Nutzung von Zotero an der Universität Göttingen (z.B. Zugriff auf Datenbanken und Kataloge, Schulungsanfragen) → AG Literaturverwaltung: [literaturverwaltung@sub.uni-goettingen.de](mailto:literaturverwaltung@sub.uni-goettingen.de)
- Fachunabhängige Beratung zum wissenschaftlichen Schreiben: → virtuelle Sprechstunde: [https://pad.gwdg.de/Sprechstunden\\_Literaturverwaltung#](https://pad.gwdg.de/Sprechstunden_Literaturverwaltung)

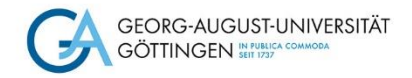

BY

**SUB Göttingen** 

Sofern einzelne Inhalte nicht anders angegeben sind, ist dieser Selbstlernkurs unter einer CC BY 4.0 Lizenz veröffentlicht.

https://creativecommons.org/licenses/by/4.0/